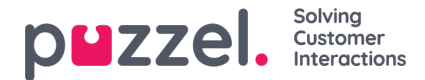

## **Creating Logic App for Office 365**

This section describes the process of creating a resource template in Azure that defines the resources you will need to deploy for your solution. To create a template:

1. Click on the Hamburger sign on the top left corner and select**Create a resource** or select **Create a resource** icon in the **Home page**.

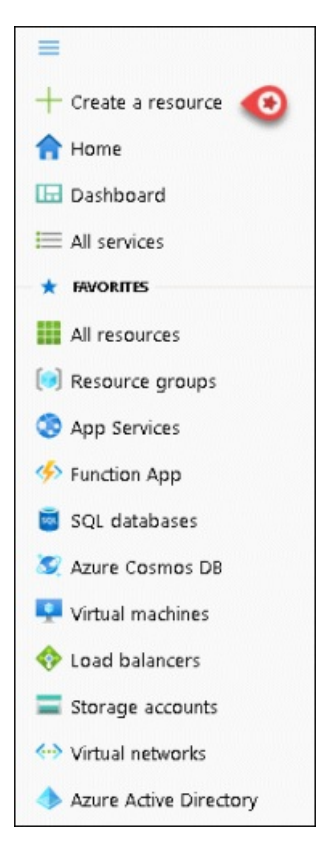

2. Create a new resource template of typeTemplate deployment (deploy using custom templates)

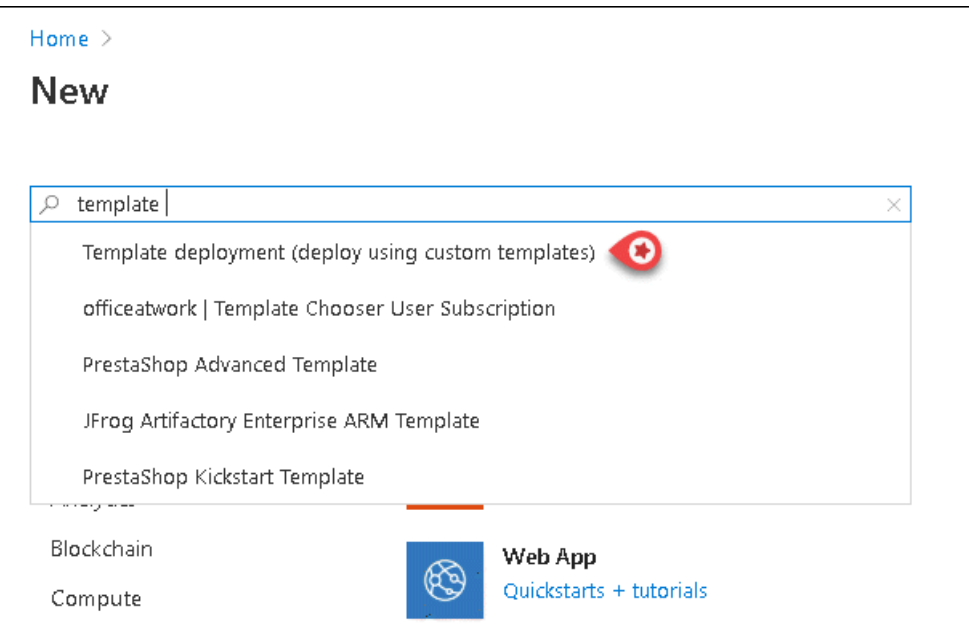

3. Click on **Create**

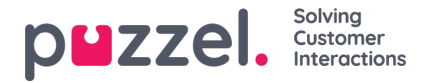

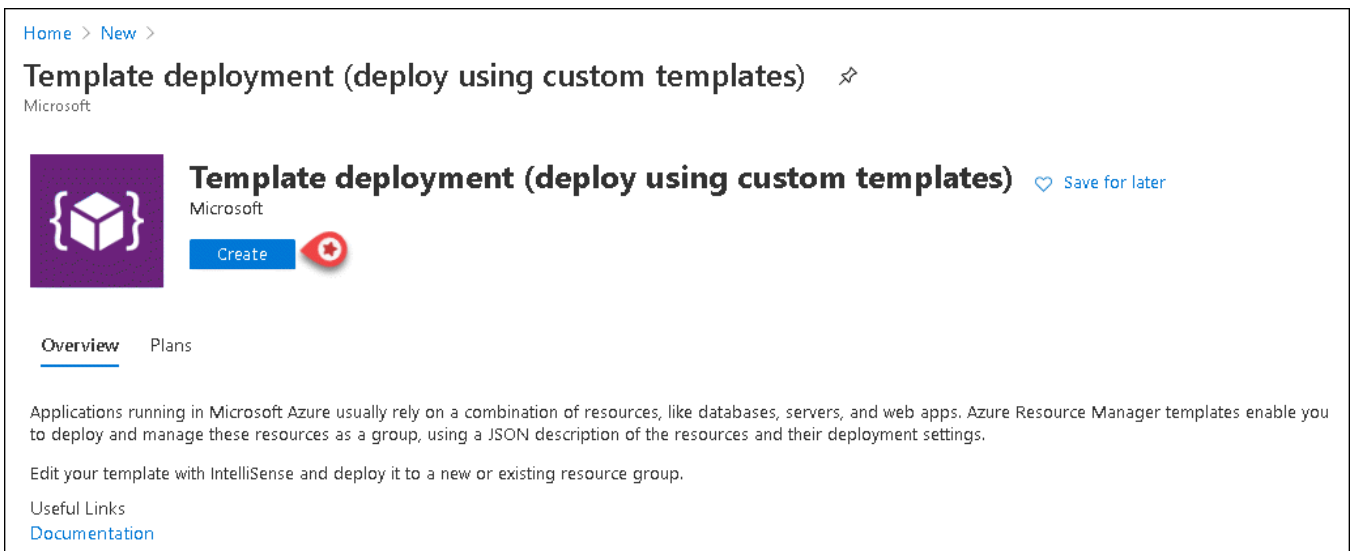

4. Select **Build your own template in the editor**to open the template editor

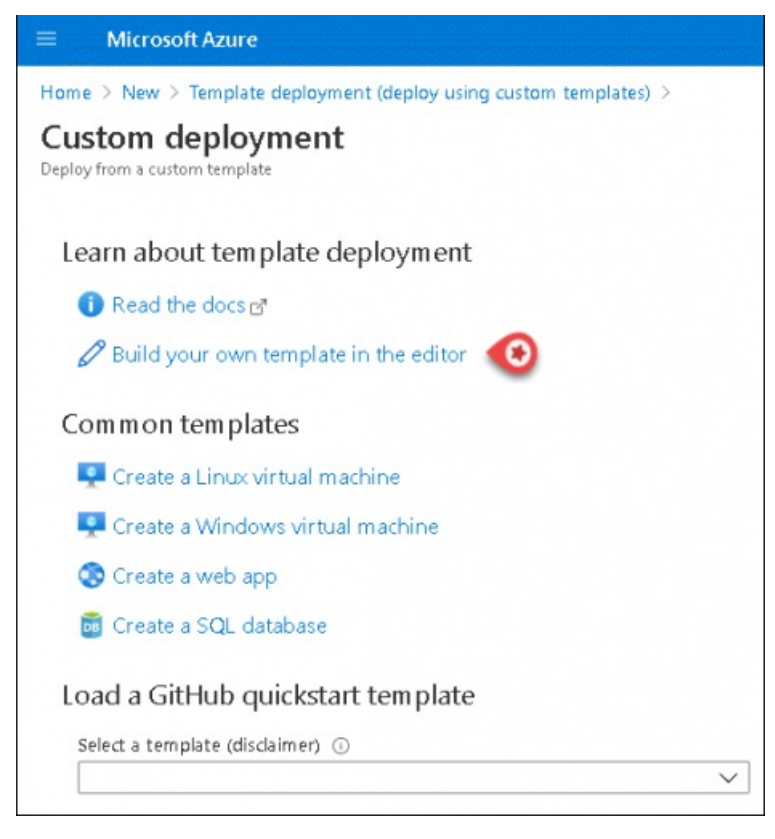

5. Copy the content of the JSON file from the UR[Lhttps://puzzelconnected.azurewebsites.net/Office365/template.json](https://puzzelconnected.azurewebsites.net/Office365/template.json) and paste it into the template. Save the changes to the template.

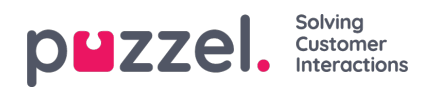

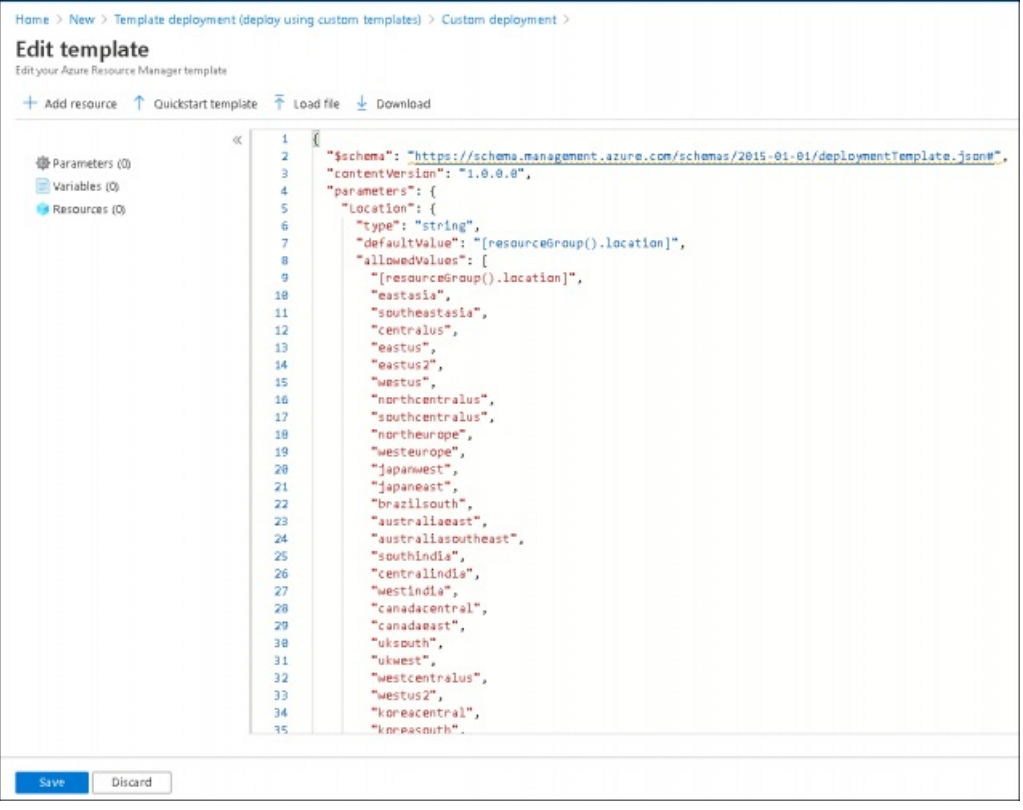

6. Select an existing resource group or create a new one. Enter all the mandatory fields in this screen, agree to the terms and conditions and click on **Purchase**

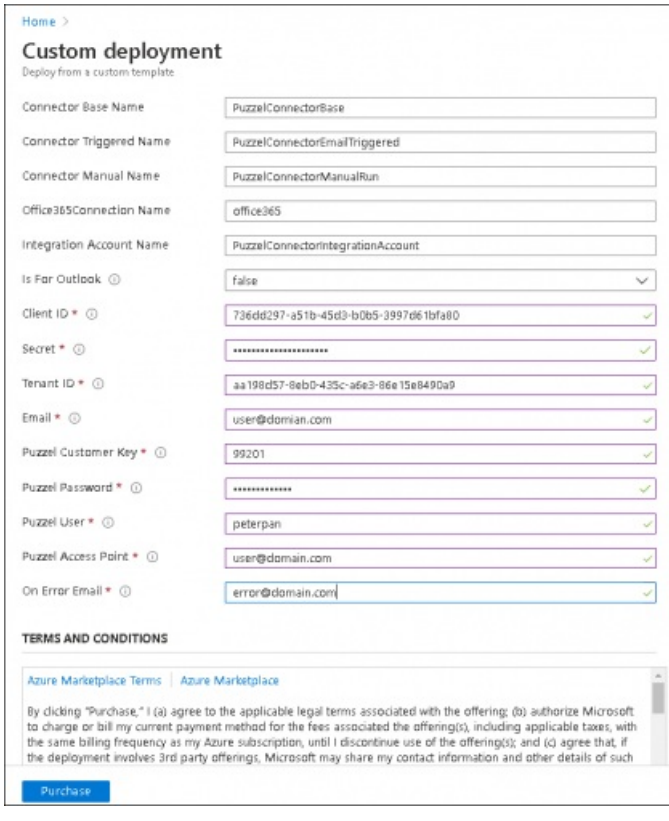

7. Select Resource groups icon from the Home screen choose your Resource group and click on Office365

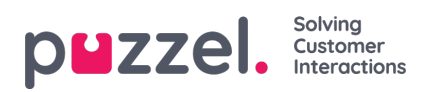

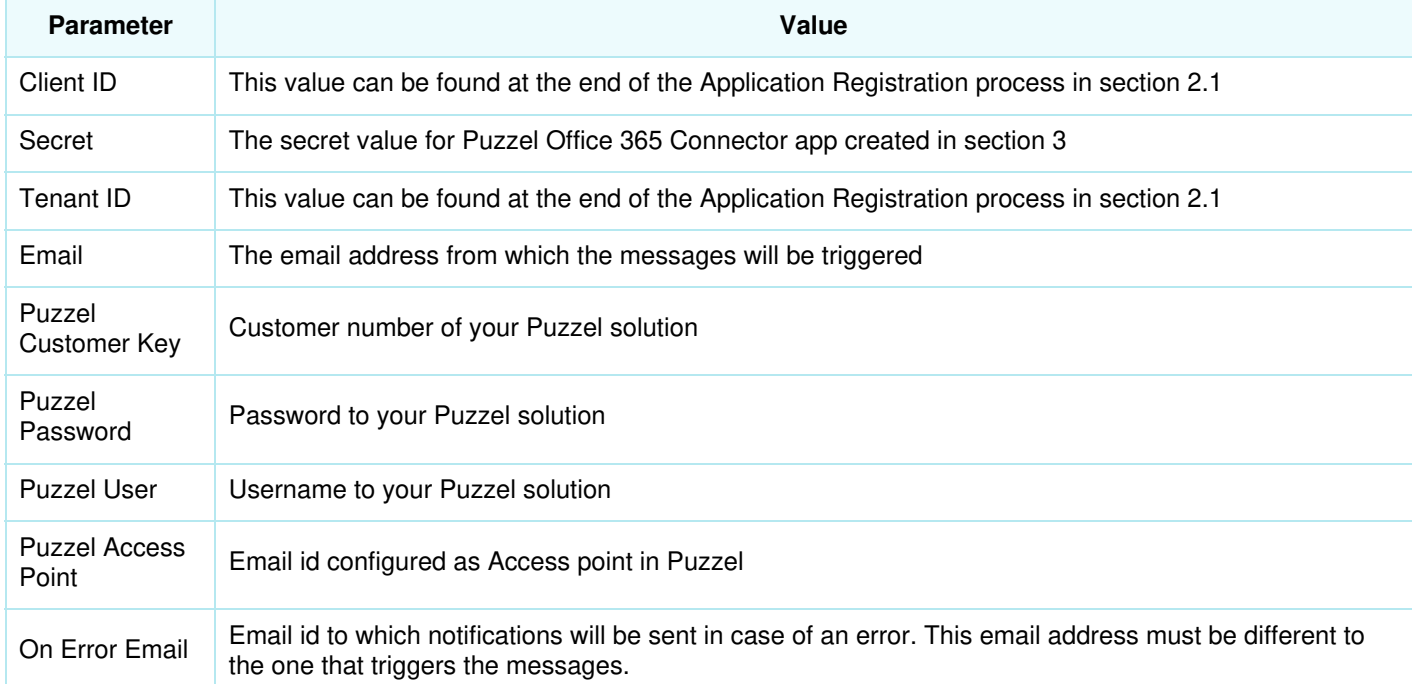

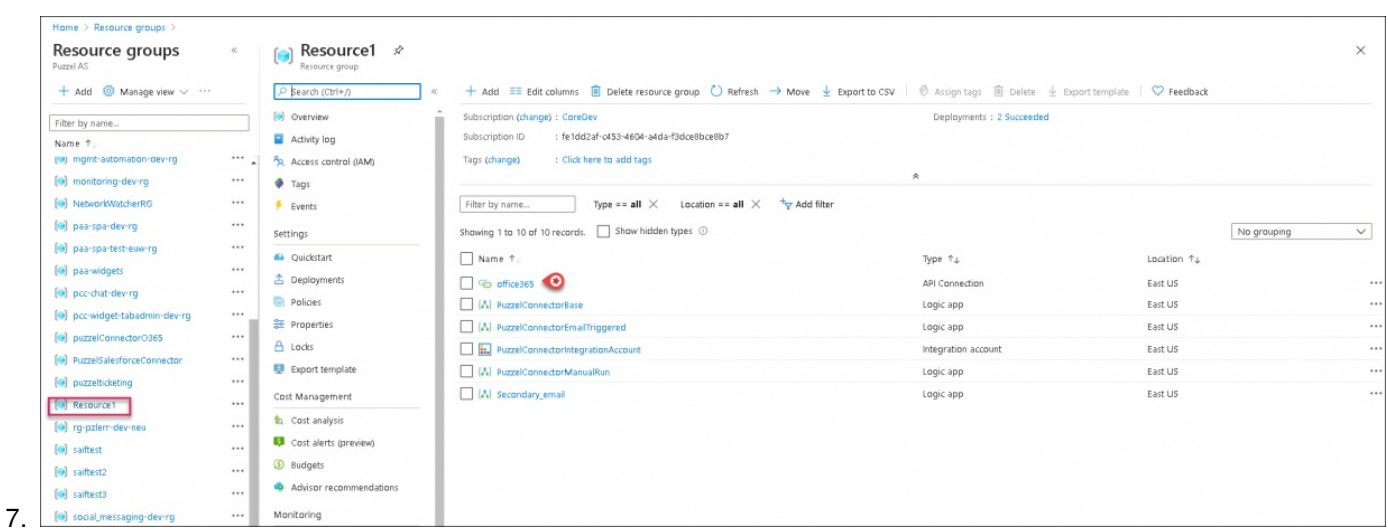

8. Select Edit API connection from the left menu and click on**Authorize**. In the sign- in popup screen, login with the email credentials from which the messages must be triggered

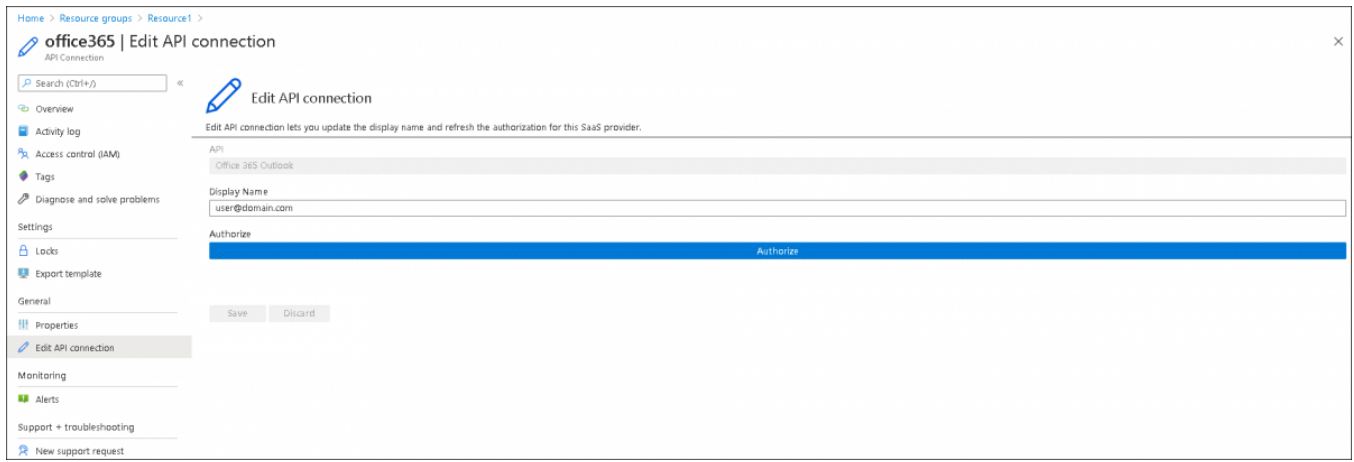

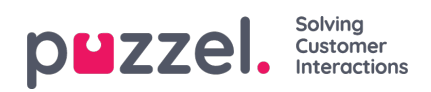

- 9. Save the changes
- 10. Navigate to the **Resource groups** and select the resource group you created. Click on the PuzzelConnectorEmailTriggered option and **Enable** it

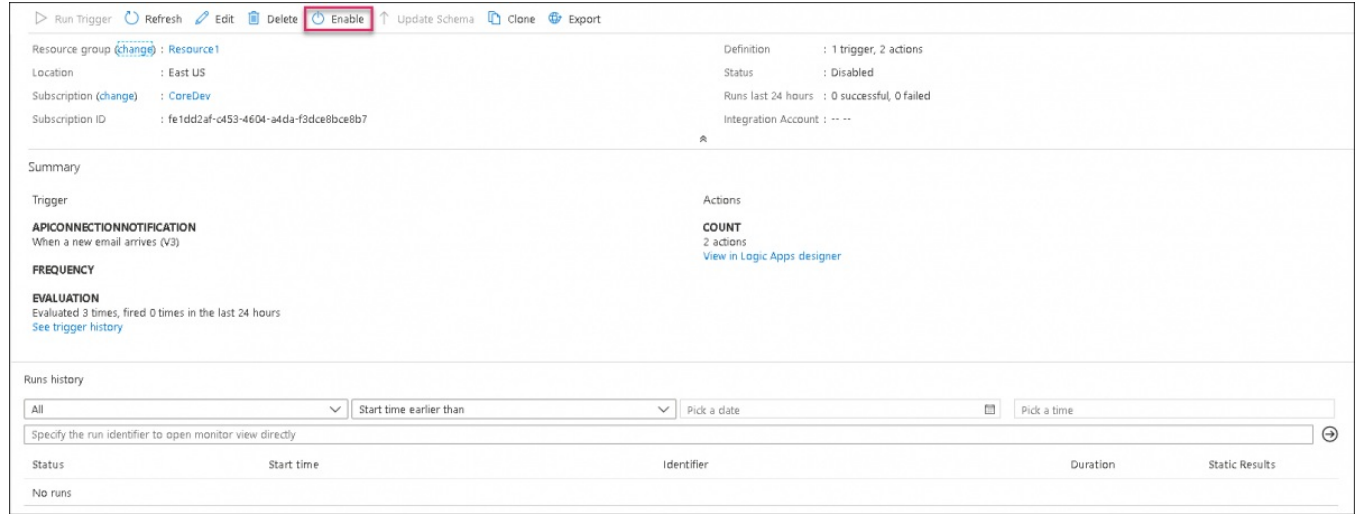

The **Office365 connector** will now start sending new emails to Puzzel Application